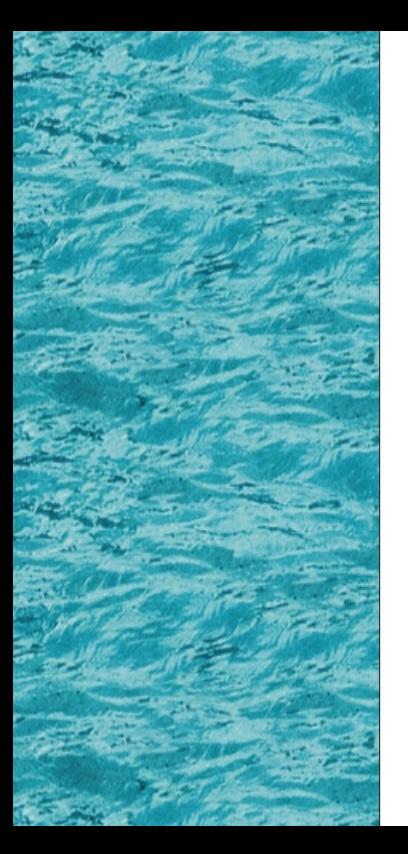

# **Power Presenter RE**

*Simple Guide*

### **Before Installation**

- ! Before activating Power Presenter RE, please make sure the tablet is well connected with USB port on PC.
- . Power Presenter RE is mainly collocating with Microsoft PowerPoint.
- . When PowerPoint is not activated, the function of the tablet is as normal mouse tool and written input interface.
- Installing order:
	- 1. Driver of tablet
	- 2. Power Presenter RE
	- 3. Connecting the tablet and PC USB port.

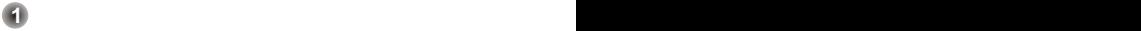

### **Before Installation Hardware Installation**

 $\mathbb{R}$ <sup>'</sup> Plug the larger end of the USB cable to the USB port of your PC.

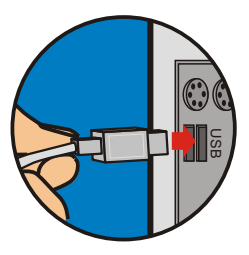

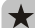

Before starting Power Presenter RE, make sure the tablet device is well connected with your PC. Or Power Presenter RE will not be activated.

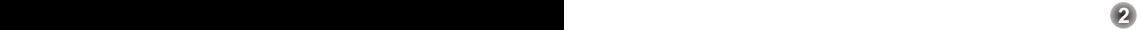

### **How to Open Power Presenter RE**

- $\mathcal{D}^{\mathcal{L}}$  The following two methods can both open Power Presenter RE:
- 
- **1** Click the "Power Presenter RE" icon on the Desktop to execute the program where you can begin to use your tablet.

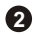

Click on "Start", and then "Program". Click on **2 2** "Power Presenter RE".

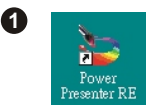

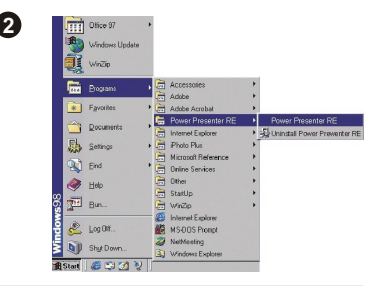

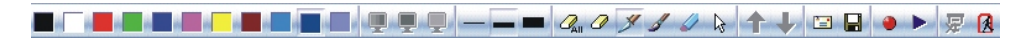

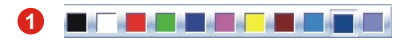

#### **Color Block:**

You can choose the color you like as the pen color.

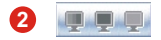

#### **Slide films / Blackboard / Whiteboard:**

These three icons will light up when Microsoft PowerPoint is activated and preparing to play PowerPoint slide show . By clicking these three icons, you can switch these three different screens to write or make notes. (1) Slide Film

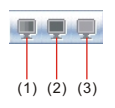

(2) Blackboard (3) Whiteboard

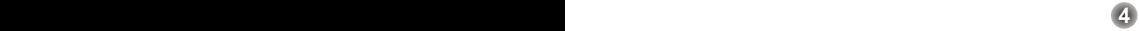

### **Power Presenter RE Function Bar Features Power Presenter RE Function Bar Features**

### **3 6**

#### **Point Outline:**

There are three kinds of thicknesses of point outlines to select.

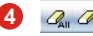

#### **Eraser Tool:**

You can select "delete all" or "erase" to correct what you've written.

**Note: When using "erase", you can choose to erase only one line you've drawn or make an closed area and erase what includes in that area.**

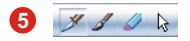

#### **Pen Tool / Cursor:**

There are three pen types, pen, brush pen, and marker. You can use each of them as your writing tool. If you want to indicate things, you can click on "cursor" icon to change it.

**Note: when using "pen", the script line won't change because different pressure you put on the tablet. But "brush pen" will.** 

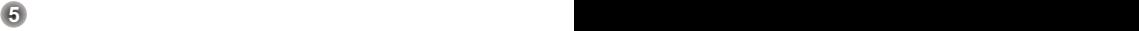

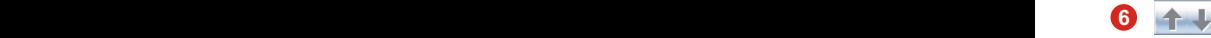

#### **Previous / Next:**

These two icons will light up only when Microsoft PowerPoint is activated. Click on them can help you go between filmstrips easily.

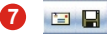

#### **Mail / Save:**

You can also mail the screen (including your writing) as an attached file (\*.jpg)or save it into any assigned folder in your HD.

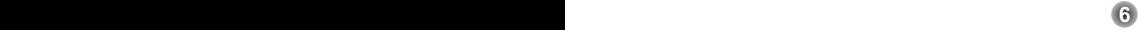

### **8**

#### **Record / Playback:**

This function helps you record the notes you have mentioned in the document. If you wish to present the same document again, you can use playback function to illustrate it again.

- **Record:**
	- 1. Ready your pen tool.
	- 2. Click on **O** on Power Presenter RE function bar to start recording.
	- 3. After the notation is done, click on  $\Box$  to stop the recording.

### **Playback:**

- 1. Click on **b** on Power Presenter RE function bar to play the clip.
- 2. A full-screen player with the below control bar will pop-up.
- 3. Click on  $\bullet$  to start the playing.
- 4. Click on  $\Box$  on Power Presenter RE function bar to save the recorded clip. The saved file will be in .ptr format.
- 5. Click on  $\Box$  on Power Presenter RE function bar to open a saved file.

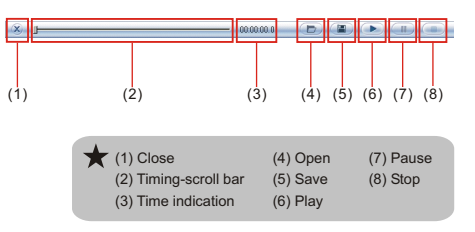

### **9**

#### **Quit Slide Show:**

This icon will light up when a slide show starts. Click on this icon will stop playing the slide show.

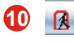

#### **Exit:**

Click on this icon and Power Presenter RE will be closed.

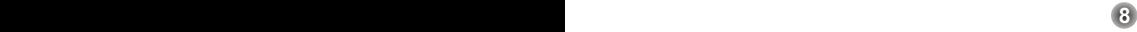

### **Troubleshooting**

If your default mail system is Outlook Express 4.0 (Win 98 first edition default), please go "Tools" and select "Options" in Outlook Express 4.0. And then you will see a dialogue box like right side. Please check each item carefully, and then click on "OK".

If your default mail system is not Outlook Express 4.0, you don't have to follow the procedure above.

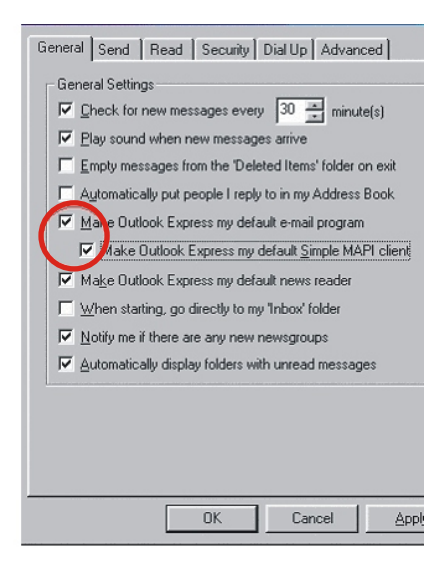

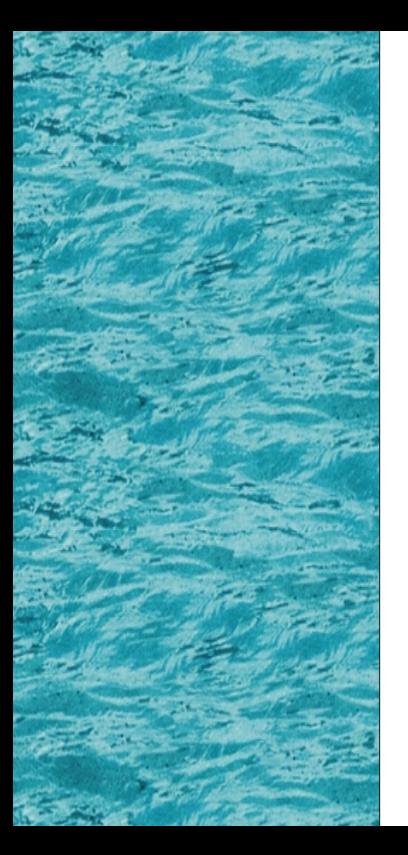

# **Power Presenter RE RE**

*Einfache Anleitung*

### **Vor der Installation**

- ! Vor Aktivierung von Power Presenter RE müssen Sie sicherstellen, dass das Tablett ordnungsgemäß mit dem USB-Anschluss des PCs verbunden ist.
- ! Power Presenter RE ist hauptsächlich für Microsoft PowerPoint bestimmt.
- Wenn PowerPoint nicht aktiviert ist, fungiert das Tablett wie eine normale Maus und als Schnittstelle für Schreibeingabe.
- . Installationsreihenfolge:
	- 1. Tablett-Treiber
	- 2. Power Presenter RE
	- 3. Verbinden Sie das Tablett mit dem USB-Anschluss des Pcs.

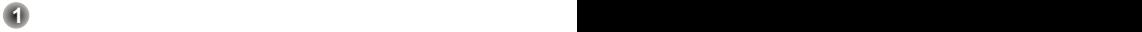

### **Vor der Installation Hardware-Installation**

 $\overleftrightarrow{O}$ Verbinden Sie das größere Ende des USB-Kabels mit dem USB-Anschluss des Pcs.

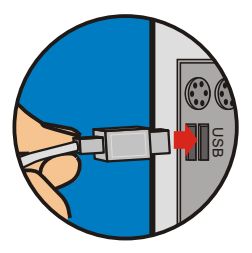

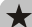

Vor dem Start von Power Presenter RE müssen Sie sicherstellen, dass das Tablett ordnungsgemäß mit dem USB-Anschluss des PCs verbunden ist. Andernfalls aktiviert sich Power Presenter RE nicht.

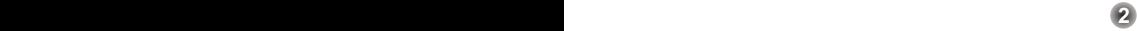

### **Ausführen des Power Presenters RE**

- $\hat{Q}$  Es gibt folgende zwei Methoden, Power Presenter RE auszuführen:
	- **1** Klicken Sie auf das Symbol "Power Presenter RE " im Desktop, um das Programm auszuführen, so dass Sie mit dem Tablett arbeiten können.
- - Klicken Sie auf "Start", dann auf "Programme". **2 2** Klicken Sie auf "Power Presenter RE".

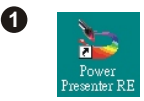

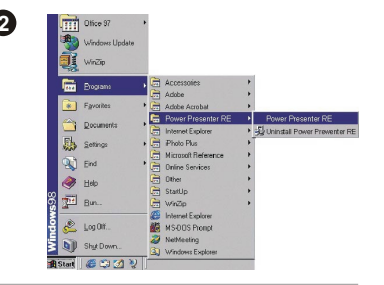

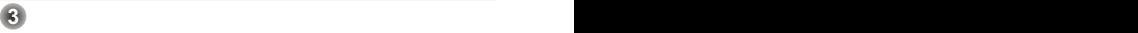

# **Merkmale der Funktionsleiste von Power Presenter RE**

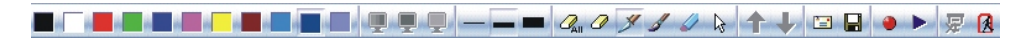

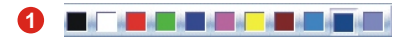

#### **Farbblock:**

Wählen Sie hier eine Farbe als Stiftfarbe aus.

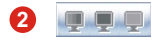

#### **Diafilme / Schwarze Tafel / Weiße Tafel:**

Diese drei Symbol leuchten, wenn Microsoft PowerPoint aktiviert und bereit ist, eine PowerPoint-Diashow wiederzugeben. Durch Anklicken dieser drei Symbole können Sie zu diesen drei unterschiedlichen Bildschirmen schalten, um zu schreiben oder um sich Notizen zu machen.

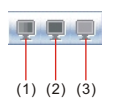

(1) Diafilm (2) Schwarze Tafel (3) Weiße Tafel

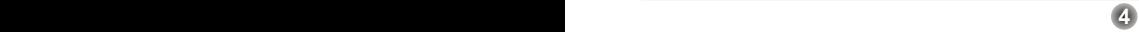

# **Merkmale der Funktionsleiste von Power Presenter RE Merkmale der Funktionsleiste von Power Presenter RE**

#### **Punktumriss: 3 6**

Sie können aus drei unterschiedlichen Stärken für den Punktumriss auswählen.

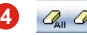

#### **Werkzeug Radierer:**

Durch Wahl von "Alles löschen" oder "Ausradieren" können Sie Geschriebenes korrigieren.

**Hinweis: Bei Wahl von "Ausradieren" können Sie nur eine gezeichnete Linie entfernen oder einen geschlossenen Bereich erstellen, und alles, was sich in diesem Bereich befindet, entfernen.**

### **5** 8 8 6 5

#### **Werkzeug Stift / Cursor:**

Es gibt drei Stifttypen: Stift, Pinsel und Markierer. Alle drei Stifttypen können Sie als Schreibwerkzeug verwenden. Wenn Sie Elemente anzeigen möchten, ändern Sie dies durch Klicken auf das Symbol "Cursor".

**5 6**

**Hinweis: Bei Verwendung von "Stift" ändert sich die Linie beim Zeichnen nicht, wenn Sie unterschiedlich stark auf dem Tablett aufdrücken. "Pinsel" hingegen erzeugt diesen Effekt.** 

# **Merkmale der Funktionsleiste von Power Presenter RE Merkmale der Funktionsleiste von Power Presenter RE**

### **3 6**

#### **Zuvor / Weiter:**

Diese zwei Symbole leuchten nur, wenn Microsoft PowerPoint aktiviert ist. Wenn Sie diese anklicken, können Sie schnell zwischen Filmstreifen wechseln.

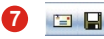

#### **Mail / Speichern:**

Sie können den Bildschirm (mit dem von Ihnen Geschriebenen) einem E-Mail als Datei (\*.jpg) anhängen und absenden, oder ihn in einem zugewiesenen Ordner auf der Festplatte ablegen.

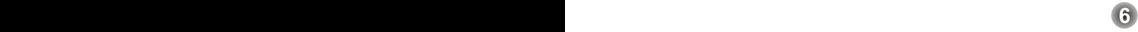

# **Merkmale der Funktionsleiste von Power Presenter RE**

### **8**

#### **Aufzeichnung / Wiedergabe:**

Mit diesen Funktionen zeichnen Sie im Dokument erwähnte Notizen auf. Wenn Sie das gleiche Dokument nochmals vorführen möchten, können Sie dies mit der Wiedergabefunktion tun.

#### **Aufzeichnung:**

- 1. Halten Sie Ihren Stift bereit.
	- 2. Klicken Sie **auf die Funktionsleiste von** Power Presenter RE, um mit der Aufzeichnung zu beginnen.

3. Nach Fertigstellung der Notizen klicken Sie um die Aufzeichnung zu stoppen.

#### **Wiedergabe:**

- 1. Klicken Sie ▶ auf die Funktionsleiste von Power Presenter RE, um den Clip abzuspielen.
- 2. Ein Vollbild-Player mit der nachstehenden Steuerleiste blendet sich ein.
- 3. Klicken Sie darauf, um die Wiedergabe zu starten.
- 4.Klicken Sie auf **D** auf der Power Presenter RE -Funktionsleiste, um den aufgenommenen Clip zu speichern. Die Datei wird im ptr-Format gespeichert.
- 5.Klicken Sie auf **D** auf der Power Presenter RE -Funktionsleiste, um eine gespeicherte Datei zu öffnen.

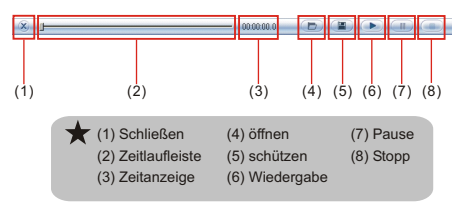

**7 8**

# **Merkmale der Funktionsleiste von Power Presenter RE**

#### **9** 要

#### **Diashow beenden:**

Dieses Symbol leuchtet, wenn eine Diashow startet. Klicken Sie auf dieses Symbol, wird die Wiedergabe der Diashow gestoppt.

### **10**

#### **Beenden:**

Klicken Sie auf dieses Symbol und Power Presenter RE beendet sich.

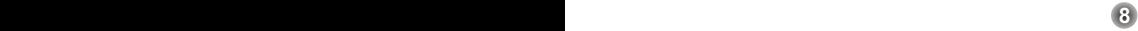

### **Fehlerbehebung**

Ist Outlook Express 4.0 (Standard von Windows 98 Erste Ausgabe) Ihr standardmäßiges Mail-System, wechseln Sie zu "Extras" und wählen Sie "Optionen" in Outlook Express 4.0. Sie dann ein Dialogfeld, ähnlich dem auf der rechten Seite. Prüfen Sie jeden Punkt sorgfältig und klicken Sie dann auf "OK".

Ist Outlook Express 4.0 nicht Ihr standardmäßiges Mail-System, brauchen Sie obige Schritte nicht zu durchlaufen.

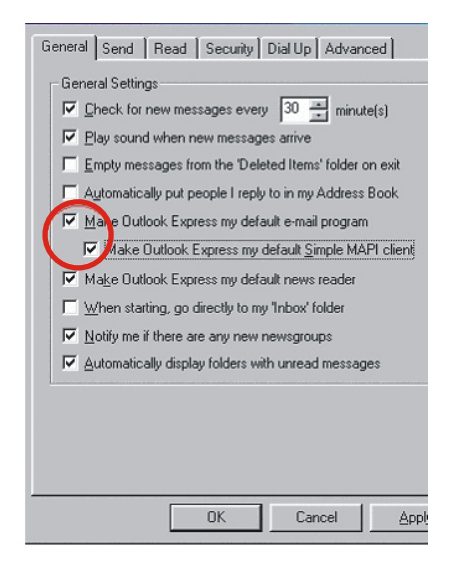

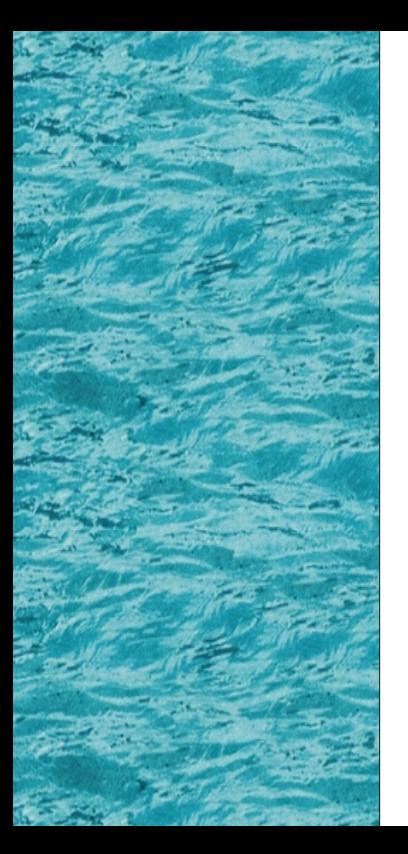

# **Power Presenter RE**

*Guide Rapide*

### **Avant l'installation**

- Avant d'activer le Power Presenter RE, veuillez vous assurer de bien avoir connecté la tablette au port USB de l'ordinateur.
- ! Le Power Presenter RE est principalement associé à Microsoft PowerPoint.
- Si PowerPoint n'est pas activé, la tablette fonctionnera comme une souris normale et restera comme interface d'entrée d'écriture.
- Ordre d'installation:
	- 1. Pilote de la tablette
	- 2. Power Presenter RE
	- 3. Connexion de la tablette au port USB de l'ordinateur.

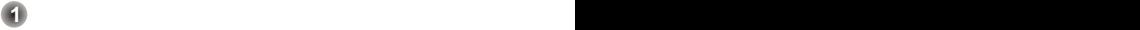

### **Avant l'installation Installation Matérielle**

Ϋŕ Branchez la grande extrémité du câble USB au port USB de votre ordinateur.

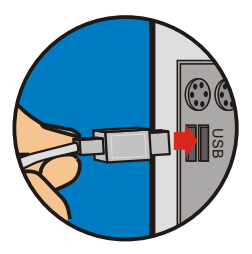

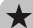

Avant de lancer Power Presenter RE, assurez-vous de bien avoir connecté la tablette à votre ordinateur. Dans le cas contraire, Power Presenter RE ne sera pas activé.

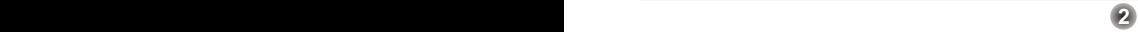

### **Comment Lancer Power Presenter RE**

- $\dot{V}$ <sup>-</sup> Voici deux méthodes ci-dessous qui vous permettront de lancer Power Presenter RE:
	- **1** Cliquez sur l'icône "Power Presenter RE " située sur le bureau pour exécuter le programme avec lequel vous pourrez commencer à utiliser votre tablette.
	- Cliquez sur "Démarrer" puis sur "Programmes". **2 2** Cliquez sur "Power Presenter RE".

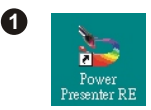

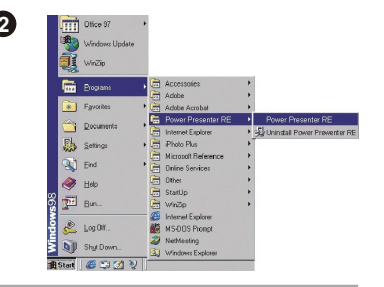

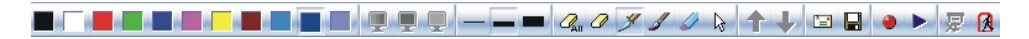

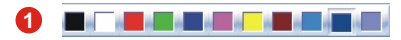

#### **Palette des couleurs:**

Vous pouvez choisir une couleur désirée pour votre crayon de couleur.

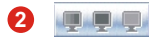

#### **Diaporama / Tableau Noir/ Tableau Blanc:**

Ces trois icônes s'allumeront lorsque Microsoft PowerPoint sera activé et prêt à effectuer un diaporama PowerPoint. Vous pourrez basculer entre les trois différents écrans pour écrire des textes ou effectuer des remarques en cliquant sur les trois icônes.

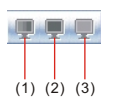

(1) Diaporama (2) Tableau noir (3) Tableau blanc

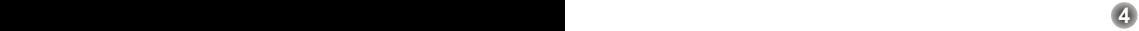

#### **Profils de point: 3 6**

Trois types de grosseur de profil de point sont disponibles à la sélection.

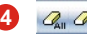

#### **Outil d'effacement:**

Vous pouvez sélectionner "effacer tout " ou "effacer" pour corriger ce que vous avez déjà écrit.

**Remarque: Lorsque vous utilisez la fonction "effacer", vous pouvez choisir d'effacer uniquement une ligne déjà dessinée ou vous pouvez sélectionner une zone puis effectuer un effacement du contenu de cette zone.**

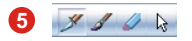

#### **Crayons / Curseur:**

Il y a trois types de crayons disponibles, à savoir Crayon, Pinceau, et Marqueur. Vous pouvez utiliser l'un des crayons comme outil d'écriture. Si vous voulez indiquer les thèmes, vous pouvez cliquer sur l'icône "curseur" pour effectuer le changement.

**Remarque: lorsque vous utilisez "crayon", les lignes d'écriture ne changeront pas en fonction de la pression effectuée sur la tablette. Cependant l'utilisation du "Pinceau" changera.**

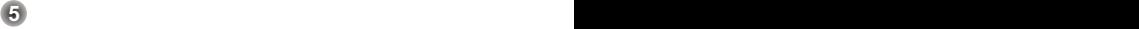

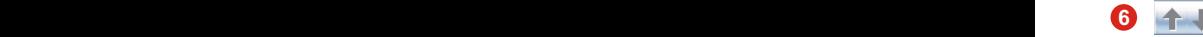

#### **Précédent / Suivant:**

Ces deux icônes s'allumeront seulement quand Microsoft PowerPoint est activé. Cliquer dessus vous permettra de vous déplacer facilement parmi les vignettes du diaporama.

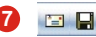

#### **Courrier / Enregistrer:**

Vous pouvez aussi envoyer l'écran (comportant votre signature) comme fichier joint (\*.jpg) ou l'enregistrer dans n'importe quel dossier sélectionné sur votre disque dur.

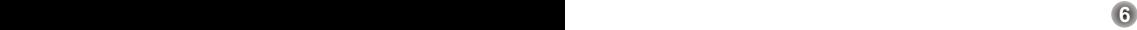

### **8**

Enregistrement / Lecture:

Cette fonction vous permet d'enregistrer des remarques que vous avez mentionnées sur le document. Si vous voulez présenter à nouveau le même document, vous pourrez utiliser la fonction de lecture pour l'illustrer à nouveau.

### **Enregistrement:**

- 1. Préparez vos crayons.
- 2. Cliquez sur **J** la barre des fonctions de Power Presenter RE pour débuter l'enregistrement.
- 3. Une fois l'annotation effectuée, cliquez sur
- pour arrêter l'enregistrement.

#### **Lecture:**

- 1. Cliquez sur la barre des fonctions de Power Presenter RE pour lire le clip.
- 2. Un lecteur en plein écran avec la barre de commande ci-dessous apparaîtra.
- 3. Cliquez sur pour débuter la lecture.
- 4. Cliquez sur l'icône **sur la située dans la barre** des fonctions du Power Presenter RE pour sauvegarder les vidéos enregistrées. Le fichier enregistré sera au format .ptr.
- 5. Cliquez sur l'icône **(B)** située dans la barre des fonctions du Power Presenter RE pour ouvrir un fichier enregistré.

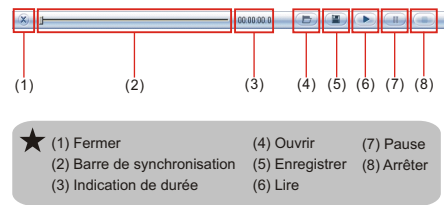

**7 8**

### **9**

#### **Quitter le diaporama:**

Cette icône s'allumera lorsqu'un diaporama débutera. Cliquez sur cette icône pour arrêter le diaporama.

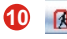

#### **Quitter:**

Cliquez sur cette icône et Power Presenter RE sera fermé.

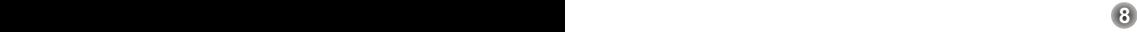

### **Dépannage**

Si votre système de courrier électronique par défaut est Outlook Express 4.0 (Win 98 première édition par défaut), veuillez aller sur "Outils" puis sélectionner "Options" dans Outlook Express 4.0. Vous verrez ainsi une boîte de dialogue

illustrée à droite. Veuillez vérifier chaque item attentivement, puis cliquez sur "OK".

Dans le cas où votre système de courrier électronique par défaut ne serait pas Outlook Express 4.0, vous n'avez pas à suivre la procédure ci-dessus.

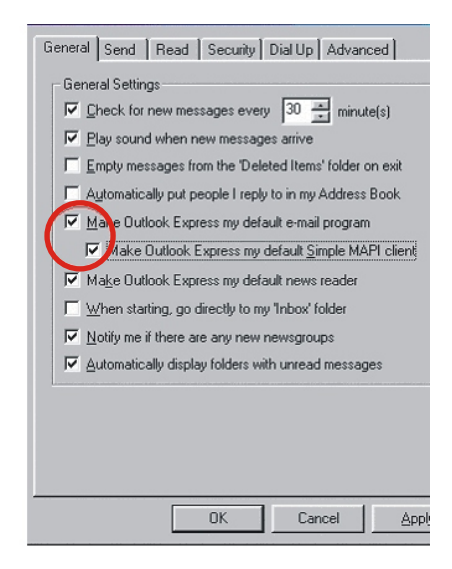

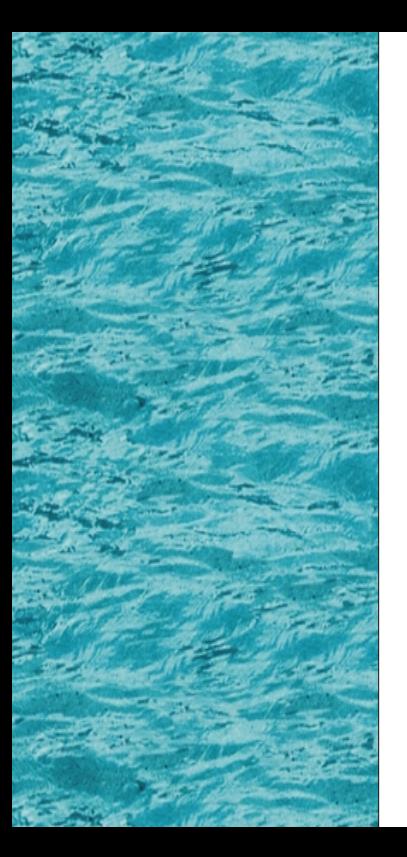

# **Power Presenter RE RE**

*Guida rapida*

### **Prima dell'installazione**

- ! Prima di attivare Power Presenter RE, accertarsi che la tavoletta sia ben collegata alla porta USB del PC.
- ! Power Presenter RE è normalmente associato a Microsoft PowerPoint.
- Quando PowerPoint non è aperto, la tavoletta funziona come un mouse normale ed un'interfaccia di scrittura.
- Procedura di installazione:
	- 1. Installazione del driver della tavoletta
	- 2. Installazione di Power Presenter RE
	- 3. Connessione della tavoletta alla porta USB del PC.

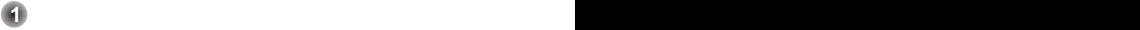

### **Prima dell'installazione Installazione dell'hardware**

Ϋŕ Inserire il connettore più grande del cavo USB nella porta USB del PC.

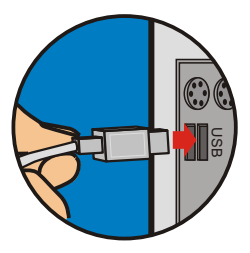

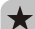

Prima di avviare Power Presenter RE, accertarsi che la tavoletta sia ben collegata al PC. In caso contrario, Power Presenter RE non potrà essere avviato.

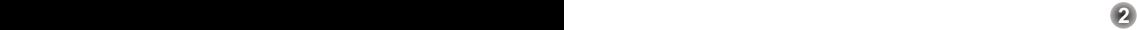

### **Apertura di Power Presenter RE**

- $\mathcal{D}^{\mathcal{L}}$  Per aprire Power Presenter RE, è possibile procedere in uno dei seguenti modi:
	- **1** Fare clic sull'icona di "Power Presenter RE" sul Desktop per avviare il programma che consente l'uso della tavoletta.

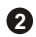

Fare clic su "Start" e selezionare "Programmi". **2 2** Fare clic su "Power Presenter RE".

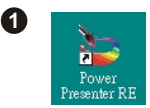

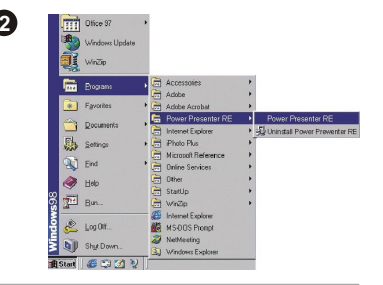

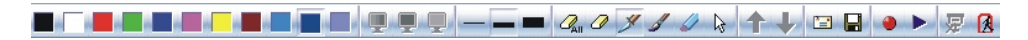

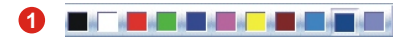

#### **Colore:**

Questa icona consente di scegliere il colore della penna.

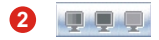

#### **Sequenza / Schermo nero /Schermo bianco:**

Queste tre icone si attivano quando Microsoft PowerPoint è aperto e si prepara ad avviare la presentazione. Selezionando una di queste icone, è possibile scegliere un particolare schermo per la scrittura o gli appunti. (1) Sequenza

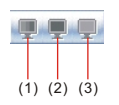

(2) Schermo nero (3) Schermo bianco

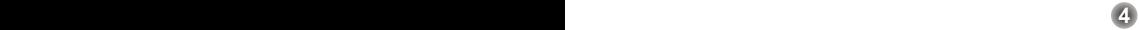

### **3 6**

#### **spessore contorno:**

Si possono selezionare tre diversi spessori di contorni.

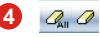

#### **Eraser:**

È possibile scegliere tra le opzioni "elimina tutto" e "cancella" per correggere quello che si è scritto.

**Nota: Scegliendo l'opzione "erase", è possibile decidere di cancellare solo una linea disegnata oppure creare un'area chiusa di selezione e cancellare tutto quello che vi è contenuto.**

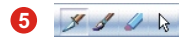

#### **Penna/cursore:**

Sono disponibili tre tipi di penne: penna, brush pennello e pennarello. Tutti possono essere utilizzati come strumenti di scrittura. Se si desidera solo indicare degli oggetti, è possibile fare clic sull'icona "cursor" per modificarla.

**Nota: Se l'opzione scelta è "pen", la pressione sulla tavoletta non avrà alcun effetto sullo spessore della linea tracciata; il controllo dello spessore delle linee si ottiene con la selezione "brush pen".**

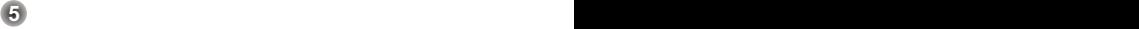

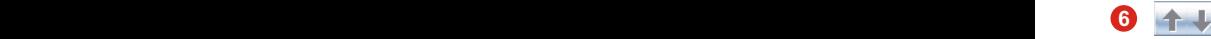

#### **Precedente / successivo:**

Queste due icone sono attive solo se Microsoft PowerPoint è aperto. Selezionandole, è possibile passare facilmente tra una sequenza a l'altra.

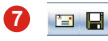

#### **Posta / Salva:**

L'intero schermo (comprensivo di quanto scritto con la tavoletta) può essere inviato come allegato in formato "jpg" o salvato in un'apposita cartella dell'hard disk.

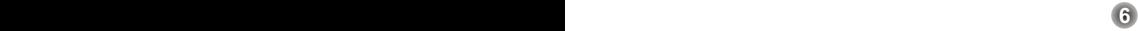

### **8**

#### **Registra / Riproduci:**

Questa funzione consente di registrare gli appunti aggiunti al documento. Se si desidera presentare nuovamente il documento, è disponibile la funzione di riproduzione.

- 4. Fare clic  $\Box$  sulla barra delle funzioni di Power Presenter RF per salvare la seguenza registrata. Il file salvato avrà formato .ptr.
- 5. Fare clic  $\Box$  sulla funzione Power Presenter RE per aprire un file salvato.

#### **Registrazione:**

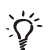

1. Tenere pronta la penna.

2. Fare clic sull  $\bigcirc$  della barra degli strumenti di Power Presenter RE per avviare la registrazione.

3. Una volta completata l'annotazione, fare nuovamente clic sull per interrompere la registrazione.

#### **Riproduzione:**

- 1. Fare clic sull Le della barra degli strumenti di Power Presenter RE per avviare la presentazione della sequenza.
	- 2. Si attiverà un'applicazione di lettura con una barra di controllo sottostante.
	- 3. Fare nuovamente clic sull De per avviare la riproduzione.

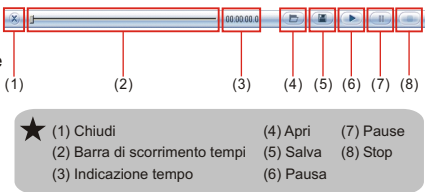

**7 8**

### **9**

#### **Esci dalla presentazione:**

Questa icona è attiva solo quando viene avviata una presentazione. Selezionandola, la presentazione viene interrotta.

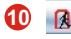

#### **Esci :**

Questa icona serve a chiudere Power Presenter RE.

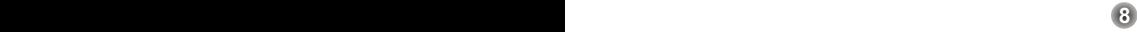

### **Troubleshooting**

Se il client di posta elettronica predefinito è Outlook Express 4.0 (opzione predefinita di Win 98 first edition), è necessario aprire il programma e selezionare "Opzioni" dal menu "Strumenti". Sulla destra apparirà una sorta di finestra di dialogo. Verificare ogni singola voce attentamente, e fare clic su "OK".

Se il client di posta elettronica predefinito non è Outlook Express 4.0, la procedura descritta sopra non è necessaria.

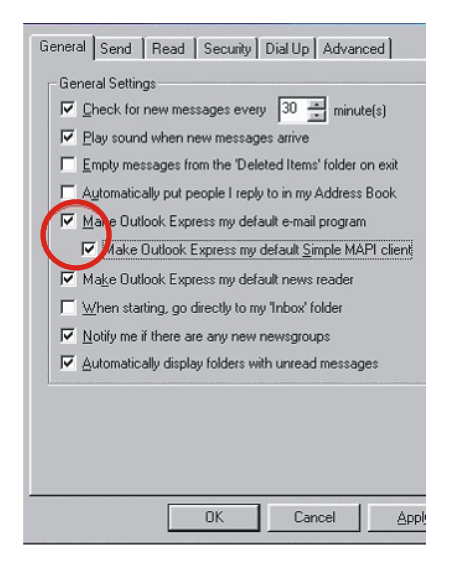

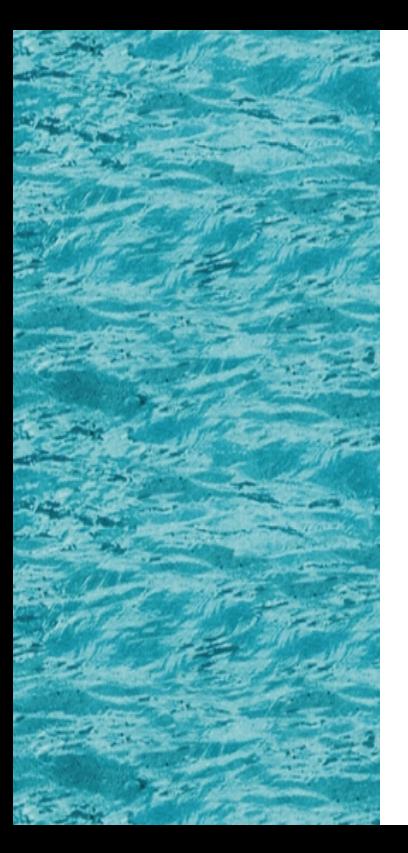

# **Power Presenter RE**

*Guía Sencilla*

### **Antes de la instalación**

- ! Antes de activar Power Presenter RE, augúrese de que la tableta está bien conectada por el puerto USB a su PC.
- ! Power Presenter RE recurre principalmente a Microsoft PowerPoint.
- ! Si PowerPoint no está activado, la función de la tableta es la misma de un ratón o un interfaz de escritura.
- Orden de instalación:
	- 1. Controlador de la tableta
	- 2. Power Presenter RE
	- 3. Conectar la tableta y el PC por medio del puerto USB del PC.

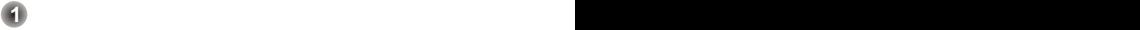

### **Antes de la instalación Instalación del hardware**

 $\mathcal{D}$ 

Conecte el extremo más grande del cable USB al puerto USB de su PC.

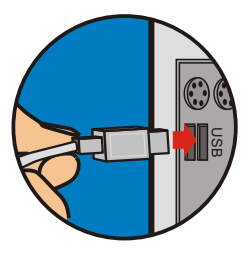

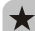

Antes de iniciar Power Presenter RE, asegúrese de que la tableta está bien conectada a su PC. De lo contrario, Power Presenter RE no se activará.

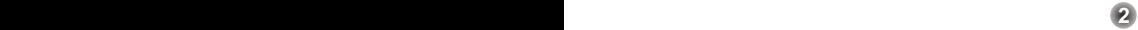

### **Cómo abrir Power Presenter RE**

- Los siguientes dos métodos sirven para abrir Power Presenter RE:
- - **1** Haga clic en el icono de "Power Presenter RE" en el Escritorio para ejecutar el programa donde podrá comenzar a usar la tableta.

- - Haga clic en "Inicio", y después en "Programas". **2 2** Haga clic en "Power Presenter RE".

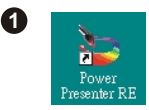

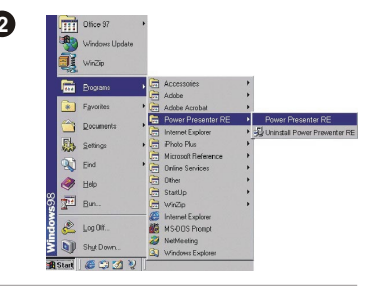

### **Barra de función de Power Presenter RE**

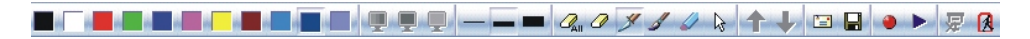

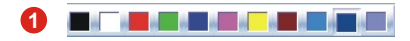

#### **Bloque de colores:**

Puede escojer el color que desea para la pluma.

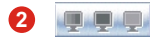

#### **Películas / Pizarra negra / Pizarra blanca:**

Estos tres iconos se iluminan cuando Microsoft Power Point se activa y está preparado para iniciar una presentación Power Point. Haciendo clic en estos tres iconos, puede cambiar las tres pantallas diferentes para escribir o hacer notas.

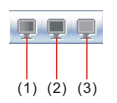

(1) Película (2) Pizarra negra (3) Pizarra blanca

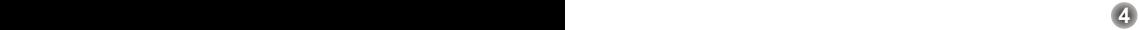

## **Barra de función de Power Presenter RE Barra de función de Power Presenter RE**

### **3 6**

**Apuntador:** Existen tres tipos de grosor de punto a elegir.

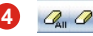

#### **Herramienta borrador:**

Puede seleccionar "borrar todo" o "borrar" para corregir lo que ha escrito.

**Nota: Si usa "borrar", puede elegir borrar sólo una línea que haya dibujado o crear una zona cerrada y borrar lo que hay en esa zona.**

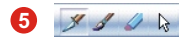

#### **Herramienta Pluma / Cursor:**

Hay tres tipos de pluma, pluma, brocha, y marcador. Puede usar cada uno de ellos como herramienta de escritura. Si desea indicar cosas, puede har clic en el icono "cursor" para cambiarlo.

**Nota: al usar la "pluma", la línea de escritura no cambiará con la distinta presión que haga en la tableta. Pero "brocha" sí lo hará.**

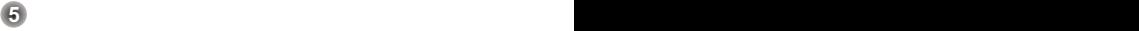

# **Barra de función de Power Presenter RE Barra de función de Power Presenter RE**

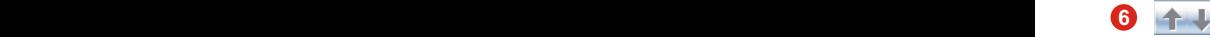

#### **Anterior / Siguiente:**

Estos dos iconos se encenderán sólo cuando está activado Microsoft Power Point. Haciendo clic en ellos podrá navegar entre las diapositivas con facilidad.

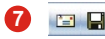

#### **Envíar / Guardar:**

También puede envíar por correo electrónico (incluyendo su mensaje) como un archivo adjunto (\*.jpg) o guardarlo en cualquier carpeta de su disco duro.

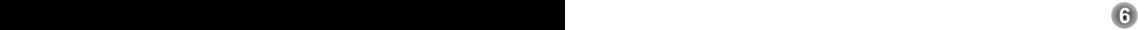

### **Barra de función de Power Presenter RE**

### **8**

#### **Grabación / Reproducción:**

Esta función le ayuda a grabar notas acerca del documento. Si desea presentar de nuevo el mismo documento, puede usar la función reproducir para ilustrarla de nuevo.

#### **Grabación:**

- 1. Prepare la herramienta pluma.
- 2. Haga clic en **en la barra de función de** Power Presenter RE para iniciar la grabación.
- 3. Después de finalizar la nota, haga clic en para detener la grabación.

#### **Reproducción:**

- 1. Haga clic en ▶ en la barra de función de Power Presenter RE para iniciar la reproducción.
- 2. Aparecerá un reproductor a pantalla completa con una barra de control inferior.
- 3. Haga clic en para iniciar la reproducción.
- 4. Haga clic en **en la barra** de función de Presentador de alimentación RE para guardar el clip grabado. El archivo guardado tendrá el formato .ptr.
- 5. Haga clic en **D**en la barra de función de Presentador de alimentación RE para abrir un archivo guardado.

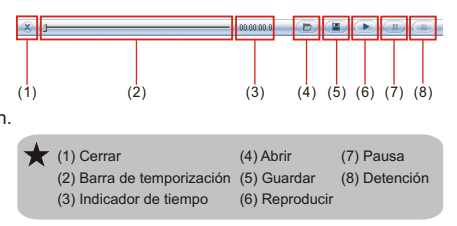

**7 8**

## **Barra de función de Power Presenter RE**

#### **9** 要

#### **Salir de presentación:**

Este icono se iluminará cuando se inicie una presentación. Haga clic en este icono para detener la reproducción de la presentación.

#### **10** 佩

#### **Salir:**

Haga clic en este icono para cerrar Power Presenter RE.

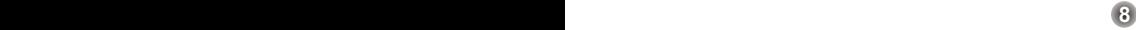

### **Solución de problemas**

Si su programa de correo predeterminado es Outlook Express 4.0 (predeterminado por Windows 98) , acuda a "Herramientas" y seleccione "Opciones" en Outlook Express 4.0. Entonces verá un cuadro de diálogo en el lado derecho. Compruebe cada elemento con cuidado, y luego haga clic en "OK".

Si su sistema predeterminado de correo no es Outlook Express 4.0, no es necesario que siga el procedimiento anterior.

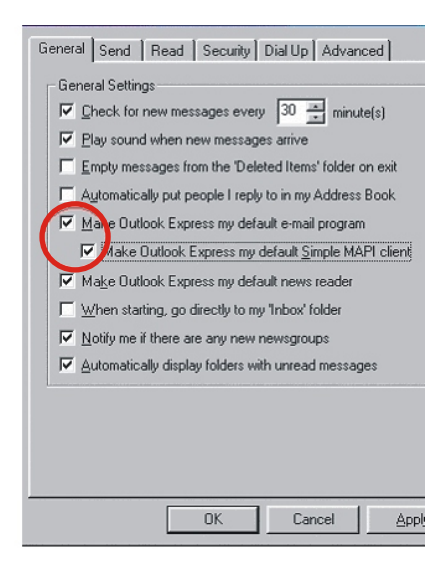

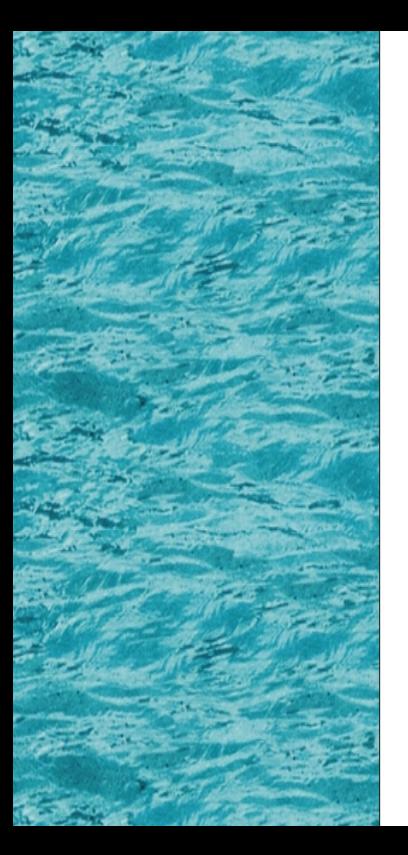

# **Power Presenter RE**

*Eenvoudige gids*

### **Vóór de installatie Hardware-installatie**

- ! Voor u de Power Presenter RE activeert, moet het tablet correct zijn aangesloten op de usbaansluiting van de computer.
- Power Presenter RE werkt voornamelijk samen met Microsoft PowerPoint.
- Is PowerPoint niet geactiveerd, dan werkt het tablet als een gewone muis en een tekstinvoerapparaat.
- Installatievolgorde:
	- 1. Stuurprogramma van tablet
	- 2. Power Presenter RE
	- 3. Het tablet aansluiten op de usb-aansluiting.

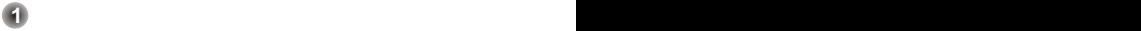

### **Vóór de installatie Hardware-installatie**

ŠΫ́ Sluit het grootste uiteinde van de usb-kabel aan op de usb-aansluiting van de computer.

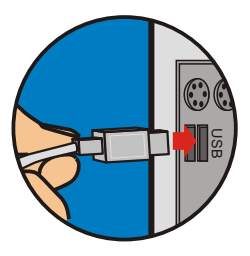

 $\bigstar$ 

Voor u Power Presenter RE start, moet het tablet op de computer zijn aangesloten, anders kan Power Presenter RE niet geactiveerd worden.

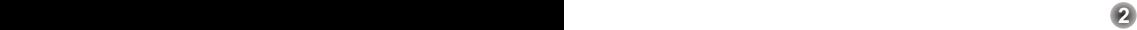

### **Hoe opent u Power Presenter RE?**

- Power Presenter RE kan op de volgende twee manieren geopend worden:
	- **1** Klik op het pictogram "Power Presenter RE " op het Bureaublad om het programma uit te voeren waarmee u het tablet kunt gaan gebruiken.
- - Klik op "Start", vervolgens op "Programma's". **2 2** Klik op "Power Presenter RE".

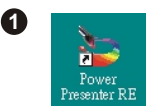

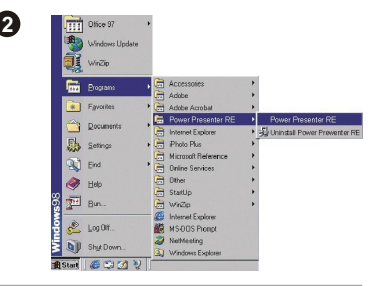

# **Mogelijkheden van de functiebalk van Power Presenter RE**

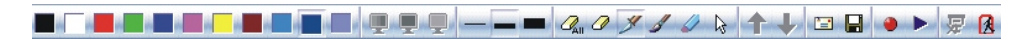

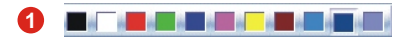

#### **Kleurenblok:**

U kunt elke kleur kiezen als penkleur.

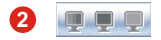

#### **Diafilms / Schoolbord / Whiteboard:**

Deze drie pictogrammen verschijnen als Microsoft PowerPoint geactiveerd is en gereed is om een diashow van PowerPoint te tonen. Door op deze drie pictogrammen te klikken, kunt u omschakelen tussen deze drie schermen om ze te beschrijven of notities te maken.

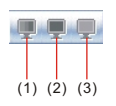

(1) Diafilm (2) Schoolbord (3) Whiteboard

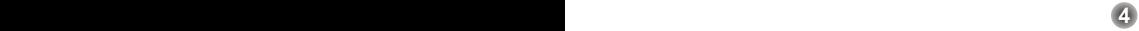

# **Mogelijkheden van de functiebalk van Power Presenter RE Mogelijkheden van de functiebalk van Power Presenter RE**

### **3 6**

#### **Puntvorm:**

Ik kunt kiezen voor drie verschillende puntdikten.

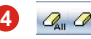

#### **Wissen:**

U kiest "alles verwijderen" of "wissen" om te verbeteren wat u geschreven hebt. **Opmerking: Gebruikt u "wissen", dan kunt u een enkele lijn wissen of een kader aangeven waarbinnen alles gewist wordt.**

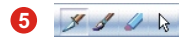

#### **Pen / Cursor:**

Er zijn drie pentypes: pen, kwast en markeerstift. U kunt ze elk gebruiken om mee te schrijven. Wilt u dingen markeren, klik dan op het pictogram "cursor" om het te veranderen.

**Opmerking: gebruikt u "pen", dan is de scriptlijn niet afhankelijk van de druk die u op het tablet uitoefent. Bij "kwast" is dat wel het geval.**

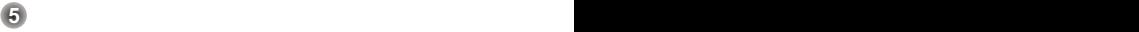

# **Mogelijkheden van de functiebalk van Power Presenter RE Mogelijkheden van de functiebalk van Power Presenter RE**

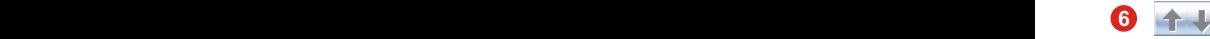

#### **Vorige / Volgende:**

Deze twee pictogrammen zijn alleen beschikbaar als Microsoft PowerPoint geactiveerd is. Klik erop om snel tussen filmstrips te wisselen.

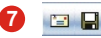

#### **Mail / Opslaan:**

U kunt het scherm verzenden (inclusief wat u geschreven hebt) als een bijlage (\*.jpg) of opslaan als een map op de harde schijf.

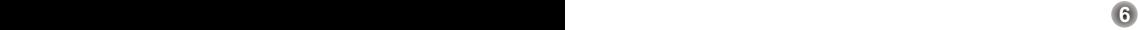

# **Mogelijkheden van de functiebalk van Power Presenter RE**

**7**

### **8**

Opname / Weergave:

Met deze functie kunt u de noten opnemen die u in het document genoemd hebt. Wilt u hetzelfde document weer presenteren, dan kunt

u daarvoor de weergavefunctie gebruiken.

- Opname:
	- 1. Houd de pen gereed.
	- 2. Klik op de functiebalk van Power Presenter RE om de opname te starten.
	- 3. Is de notatie gereed, klik dan op **Fig.** om de opname te stoppen.
- Weergave:
	- 1. Klik op  $\blacktriangleright$  de functiebalk van Power Presenter RE om de opname af te spelen.
	- 2. U ziet een schermvullende weergave met de onderstaande stuurbalk.
	- 3. Klik op → om de weergave te starten.

000000  $(1)$   $(2)$   $(3)$   $(4)$   $(5)$   $(6)$   $(7)$   $(8)$ (1) Sluiten (4) Openen (7) Pauze (2) Schuifbalk va de timing (5) Opslaan (8) Stop(3) Tijdindicatie (6) Weergave

- 4. Klik op **in** in de functiebalk van Power Presenter RE om de opgenomen clip op te slaan. Het bestand zal worden opgeslagen in .ptr-indeling.
- 5. Klik op  $\boxed{E}$  in de functiebalk van Power Presenter RE op een opgeslagen bestand te openen.

# **Mogelijkheden van de functiebalk van Power Presenter RE**

### **9**

#### **Sluit de diashow:**

Dit pictogram verschijnt als de diashow begint Door hierop te klikken stopt het afspelen.

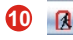

#### **Sluiten:**

Klik op dit pictogram om Power Presenter RE te sluiten.

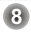

### **Foutzoeken**

Is uw standaardmailprogramma Outlook Express 4.0 (De standaard van Windows 98 eerste editie), ga dan naar "Extra" en selecteer "Opties" in Outlook Express 4.0. U ziet een dialoogvenster zoals hiernaast. Ga de verschillende punten nauwkeurig na en klik op "OK".

Gebruikt u een ander standaardmailprogramma dan Outlook Express 4.0, dan is bovenstaande procedure niet nodig.

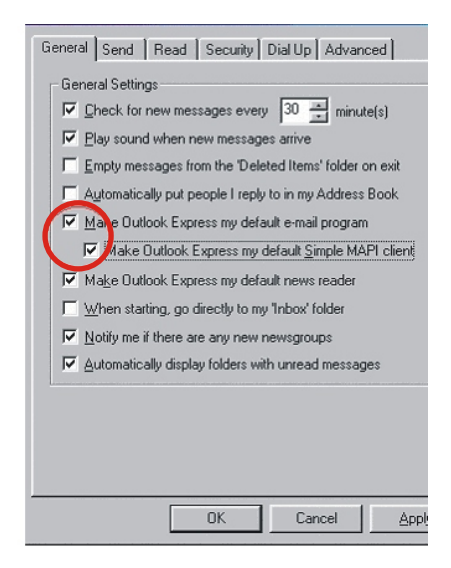

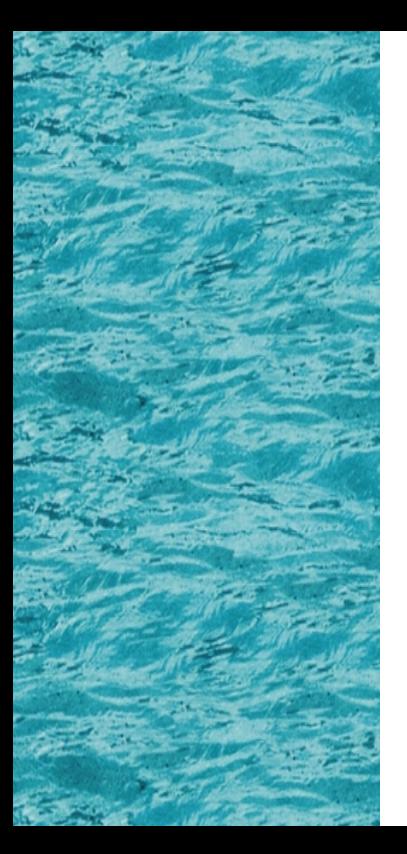

# **Power Presenter RE**

*Guia Simples*

### **Antes de instalar**

- ! Antes de activar o Power Presenter RE, verifique se a mesa está ligada à porta USB do PC.
- ! O Power Presenter RE funciona basicamente com o Microsoft PowerPoint.
- ! Quando o PowerPoint não estiver activado, a mesa é usada como um rato normal e interface de escrita.
- ! Ordem de instalação:
	- 1. Controlador da mesa
	- 2. Power Presenter RE
	- 3. Ligar a mesa à Porta USB do PC.

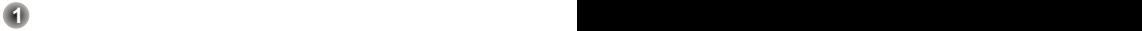

### **Antes de instalar Instalação do Hardware**

 $\overleftrightarrow{O}$ Ligue extremidade maior do cabo USB à porta USB do PC.

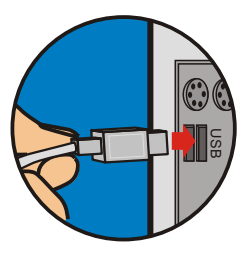

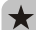

Antes de iniciar o Power Presenter RE, verifique se a mesa está correctamente ligada ao PC. Ou o Power Presenter RE não sera activado.

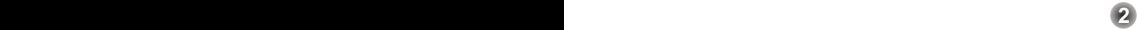

### **Como Executar o Power Presenter RE**

- Pode usar um dos seguintes dois métodos para executar o Power Presenter RE:
	- **1** Clique no "Power Presenter RE" no Ambiente de Trabalho para executar o programa onde pretende começar a usar a mesa.

- - Clique em "Iniciar" e depois em "Programas". **2 2** Clique em "Power Presenter RE".

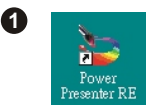

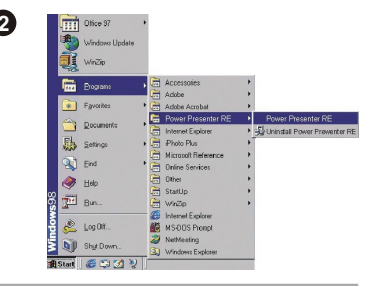

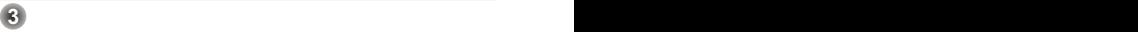

### **Barra de Funções do Power Presenter RE**

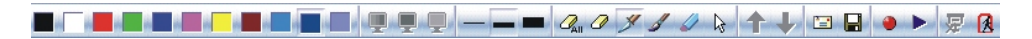

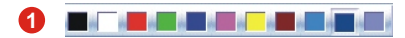

#### **Cores:**

Permite seleccionar a cor da caneta.

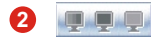

#### **Diapositivos / Ecrã negro / Ecrã branco:**

Estes três icons acendem-se quando activar o Microsoft PowerPoint para iniciar a apresentação de diapositivos. Ao clicar nestes três ícones pode alternar entre três ecrãs diferentes para escrever ou tomar notas. (1) Diapositivos

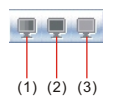

(2) Ecrã negro (3) Ecrã branco

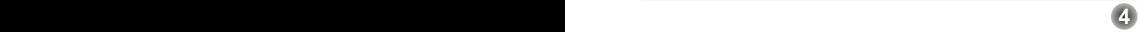

### **Barra de Funções do Power Presenter RE Barra de Funções do Power Presenter RE**

### **3 6**

#### **Rebordo dos Pontos:**

Existem três espessuras para os rebordos dos pontos.

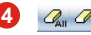

#### **"Borracha":**

Pode seleccionar "apagar tudo" ou "apagar" para corrigir o que escrever.

**Nota: Quando usar "apagar", pode apagar apenas uma linha desenhada ou criar uma área limitada e apagar tudo o que estiver dentro dessa área.**

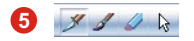

#### **Caneta / Cursor:**

Existem três tipos de canetas: caneta, pincel e marcador. Pode usar cada uma como ferramenta de escrita. Se pretender salientar, pode clicar no "cursor" para o alterar.

**Nota: quando usar "caneta", a escrita não se altera em função da pressão que exercer sobre a mesa. Mas o "pincel" altera.**

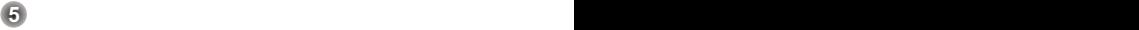

### **Barra de Funções do Power Presenter RE Barra de Funções do Power Presenter RE**

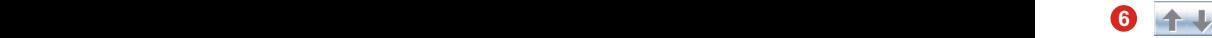

#### **Anterior / Seguinte:**

Estes dois ícones acendem-se apenas quando activar o Microsoft PowerPoint. Clique neles pode facilitar a navegação entre filmes.

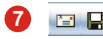

#### **Correio / Gravar:**

Pode também enviar o ecrã (incluíndo o texto) como ficheiro de anexo (\*.jpg) ou guardá-lo em qualquer pasta no disco rígido.

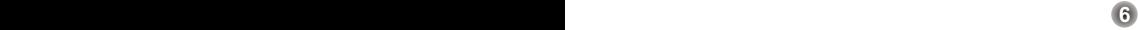

### **Barra de Funções do Power Presenter RE**

### **8**

Gravar / Reproduzir:

Esta função ajuda-o a guardar as notas incluídas no documento. Se desejar apresentar de novo o mesmo documento, use a função de reprodução para o apresentar de novo.

- Gravar:
	- 1. Prepare a caneta.
	- 2. Clique em na barra de funções do Power Presenter RE para iniciar a gravação.
	- 3. Depois de efectuar as anotações, clique em para parar a gravação.
- Reproduzir:
	- 1. Clique em **na barra de funções do Power** Presenter RE para iniciar a reprodução.
	- 2. Surge um dispositivo de reprodução sob a barra de controlos.
	- 3. Clique em **para iniciar a reprodução.**
- 4. Clique na **na barra de funções Power** Presenter RE para guardar o filme gravado. O ficheiro é do formato .ptr.
- 5. Clique na **ida na barra de funções Power** Presenter RE para abrir um ficheiro guardado.

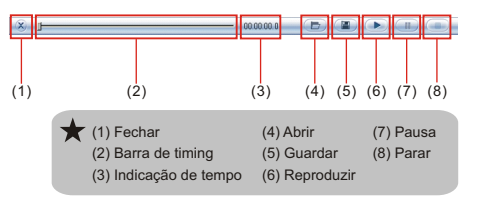

**7 8**

### **Barra de Funções do Power Presenter RE**

#### **9** 厚

#### **Sair dos Diapositivos:**

Este ícone acende-se quando iniciar a apresentação de diapositivos. Clique neste ícone para parar a apresentação dos diapositivos.

#### **10** 佩

#### **Sair:**

Clique neste ícone e o Power Presenter RE é encerrado.

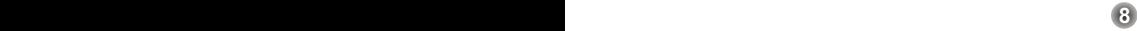

### **Resolução de Problemas**

Se o software de correio electrónico predefinido for o Outlook Express 4.0 (Win 98 primeira edição), vá para "Ferramentas" e seleccione "Opções" em Outlook Express 4.0. Abre-se uma caixa de diálogo no lado direito. Verifique cada item cuidadosamente e depois clique em "OK".

Se o software de correio electrónico predefinido não for o Outlook Express 4.0, não é necessário seguir as instruções anteriores.

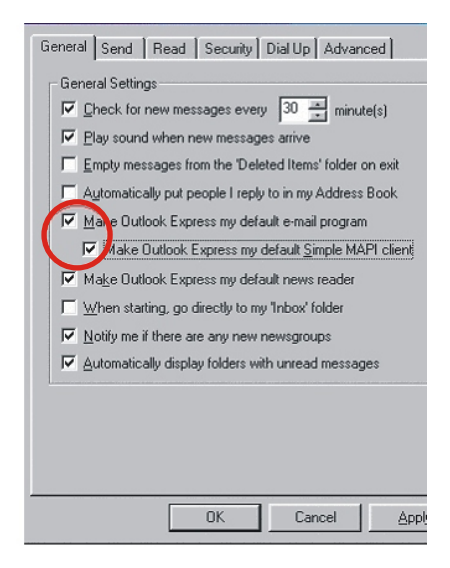